# 科技部火炬中心统一身份认证与单点登录用户

# 转移到科技部政务服务平台登录使用说明

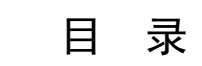

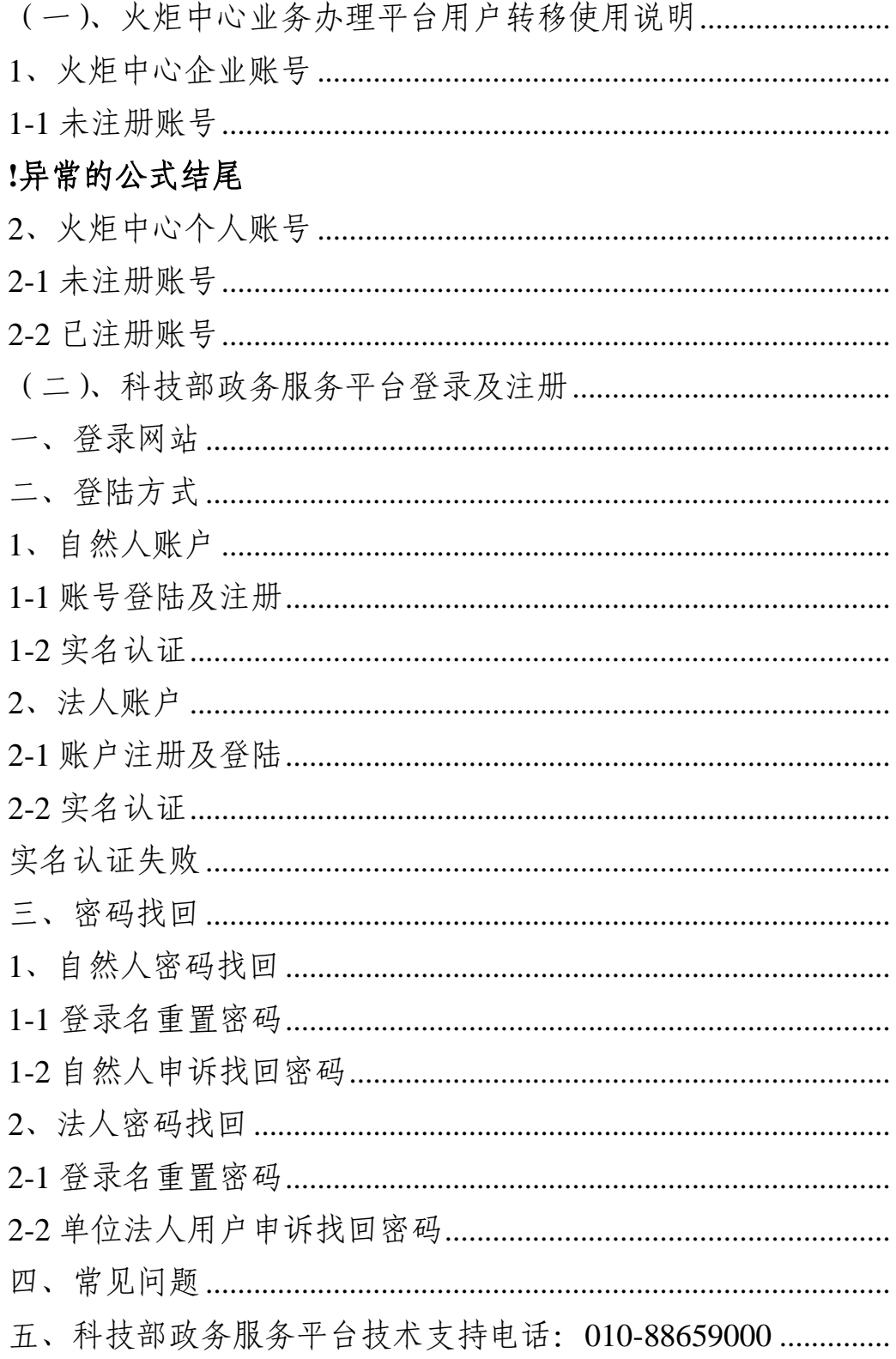

<span id="page-2-0"></span>(一)、火炬中心业务办理平台用户转移使用说明

#### <span id="page-2-1"></span>**1**、火炬中心企业账号

#### 账号检索

打开科技部火炬中心业务办理平台,输入企业统一社会信用 代码进行企业账号信息检索,检索结果分为在火炬中心业务办理 平台注册过账号和未注册过账号。

#### <span id="page-2-2"></span>**1-1** 未注册账号

未在火炬中心业务办理平台注册过账号的分为两种情况。

第一种:未在科技部政务服务平台注册过法人账号,需要在 政务平台注册法人单位账号,注册完成后进行实名认证,认证后 可以进入火炬中心高企认定、科小企评价等相关业务系统。

第二种:已在科技部政务政务平台注册过法人账号,直接登 录账号进行实名认证,认证后可以进入火炬中心高企认定、科小 企评价等相关业务系统。如忘记密码,点击忘记密码找回后再登 陆操作。

注解:(注册、找回密码、实名认证相关流程详见操作手册)。

#### **1-2** 已注册账号

已在火炬中心业务办理平台注册过账号的查询系统返回用 户在科技部政务服务平台用户名和密码的情况。

第一种: 查询结果显示在科技部政务服务平台继续使用原火 炬中心用户名(统一社会信用代码)和密码。直接用原有账号密 码在科技部政务服务平台法人登陆窗口登录,再进行实名认证, 认证后可以进入火炬中心高企认定、科小企评价等相关业务系 统。

1

如果科技部政务服务平台提示登录名或密码错误的,说明您 已经登录成功并修改过密码,请再进行密码找回操作。

第二种: 查询结果显示在科技部政务服务平台已注册账号, 且登录名为统一社会信用代码。直接前往科技部政务服务平台用 统一信用代码在法人登陆窗口登陆,密码通过忘记密码找回,找 回后再进行实名认证,认证后可以进入火炬中心高企认定、科小 企评价等相关业务系统。

原因:这是因为在科技部政务服务平台用信用代码为登录名 注册过账号,但密码是自己注册时设置的,所以需要用自己设置 的密码或者忘记密码找回后再登陆。

第三种: 查询结果显示在科技部政务服务平台的法人账号登 录名为"HJ\_"加原火炬中心用户名(统一社会信用代码,例: HJ 91110108MA01ET88XL)同时密码不变。请直接在科技部政 务服务平台法人登陆窗口登陆,进行实名认证,认证完成后,可 以进入相关业务系统。

原因: 虽然该企业之前在政务服务平台没有注册过账号, 但 是该企业的统一社会信用代码在科技部政务服务平台上已经被 某人注册成了自然人账号。

第四种: 查询结果显示在科技部政务服务平台使用原火炬中 心用户名(统一社会信用代码)为自然人账号,同时密码不变。 官接用原有账号密码在科技部政务服务平台自然人登陆窗口登 陆,进行实名认证,认证完成后,该账号自动获得了该企业的高 企认定和科小企评价等业务系统授权,可以进入高企认定和科小

2

企评价业务系统。如想知道法人账号用户名及密码,请通过忘记 密码功能获取相关联系人信息。

原因: 这是因为该企业之前在政务服务平台注册过账号, 而 该账号登录名不是统一社会信用代码,原有火炬中心账号系统自 动授权为自然人账号。

<span id="page-4-0"></span>**2**、火炬中心个人账号

#### <span id="page-4-1"></span>**2-1** 未注册账号

未在火炬中心业务办理平台注册个人账号的,直接前往科技 部政务平台注册自然人账号,注册完成后登陆,再进行实名认证, 认证后进行相关业务操作。

#### <span id="page-4-2"></span>**2-2** 已注册账号

第一种: 查询结果显示, 已在火炬中心业务办理平台注册个 人账号的, 前往科技部政务服务平台在自然人登陆窗口用原账号 密码登陆。再进行实名认证,认证后进行相关业务操作。如提示 用户名密码不正确,通过忘记密码找回后再登陆即可。

第二种: 查询结果显示在科技部政务服务平台已注册账号, 且登录名为手机号。直接前往科技部政务服务平台用手机号在自 然人窗口登陆, 通过自己设置的密码或忘记密码找回登陆, 登陆 后再进行实名认证,认证后进行相关业务操作。

原因: 这是因为在科技部政务服务平台用手机号为登录名注 册过账号,但密码是自己注册时设置的,所以需要用自己设置的 密码或者忘记密码找回再登陆。

第三种: 查询结果显示在科技部政务服务平台的自然人账号 登录名为"HJ\_"加原火炬中心用户名(手机号,例:

3

HJ 187111111111) 同时密码不变。请直接在科技部政务服务平台 自然人登陆窗口登陆,进行实名认证,认证完成后,可以进入相 关业务系统。

原因: 虽然该个人用户之前在政务服务平台没有注册过账 号,但是该个人用户的手机号在科技部政务服务平台上已经被某 人注册成了登陆名为手机号的自然人账号。

第四种: 查询结果显示在科技部政务服务平台未用手机号做 为登陆名注册过账号,但该手机号的相关自然人进行了实名认 证,并且忘记登陆名的,需要通过自然人申诉找回密码,密码找 回后进行相关业务操作。

原因:这是因为科技部政务平台一个身份证信息只能进行一 次账号实名认证,但是可以注册多个账号,所以如忘记已实名认 证账号的登陆名,可以通过自然人账号申诉进行找回。

注解:(注册、找回密码、实名认证相关流程详见操作手册)。

### <span id="page-6-0"></span>(二)、科技部政务服务平台登录及注册

更多> ● 信息查询

#### 一、登录网站

☆ 热点服务

<span id="page-6-1"></span>第一步,输入 [https://fuwu.most.gov.cn](https://fuwu.most.gov.cn/),进入政务服务平台。  $\leftarrow$   $\rightarrow$  C  $\hat{a}$  fuwu.most.gov.cn/html  $\vec{r}$   $\theta$ 全国一体化政务服务平台 科学技术部政务服务平台 (试运行)  $\alpha$ 站内搜索 ■ 结果公示 谷 首页 ★ 服务事项 i 办事咨询 ● 在线办事 **4 用户登录 | 2+ 用户注册** ☆ 通知通告 更多> ,中国人类溃传资源行政许可事项2020年 第二十五批简化流程审... 2020-10-30 坚定信心 同舟共济 . 中国人类遗传资源国际合作临床试验备案情况公示 (2020年1...  $2020 - 10 - 30$ . 中国人类遗传资源行政许可事项2020年 第二十四批简化流程审... 科学防治 精准施策 2020-10-28 . 中国人类遗传资源国际合作临床试验备案情况公示 (2020年1...  $2020 - 10 - 28$ 中国人类遗传资源行政许可事项2020年 第二十批审批结果  $2020 - 10 - 2$  $\bullet\bullet\bullet\bullet$ 深化"互联网+政务服务" 推进科技政务服务"一网通办"

第二步,点击用户登录,进入登录页面,登陆分为自然人登 陆和法人登陆。

更多 >

■ 政策解读

更多> i 办事咨询

 $\overline{\mathbb{B}}\mathcal{S}$ 

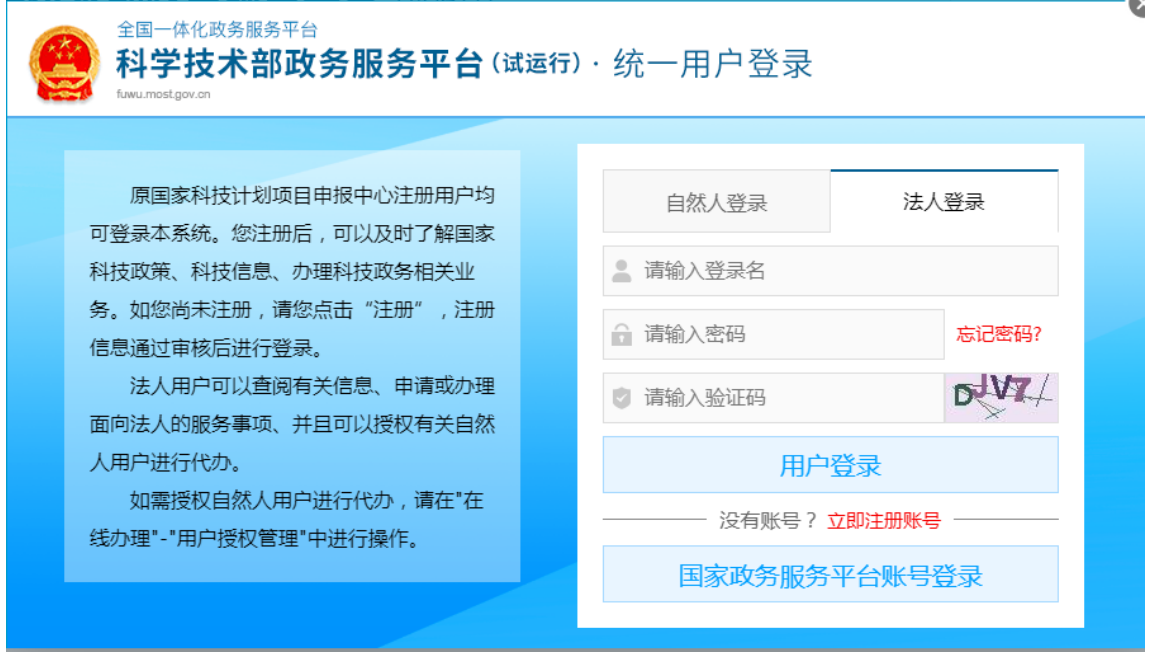

### <span id="page-7-0"></span>二、登陆方式

### <span id="page-7-1"></span>**1**、自然人账户

### **1-1** 账号登陆及注册

<span id="page-7-2"></span>首次登陆网站的用户需要进项账号注册,点击自然人登陆, 点击立即注册账号,进入账号注册页面,点击自然人注册。

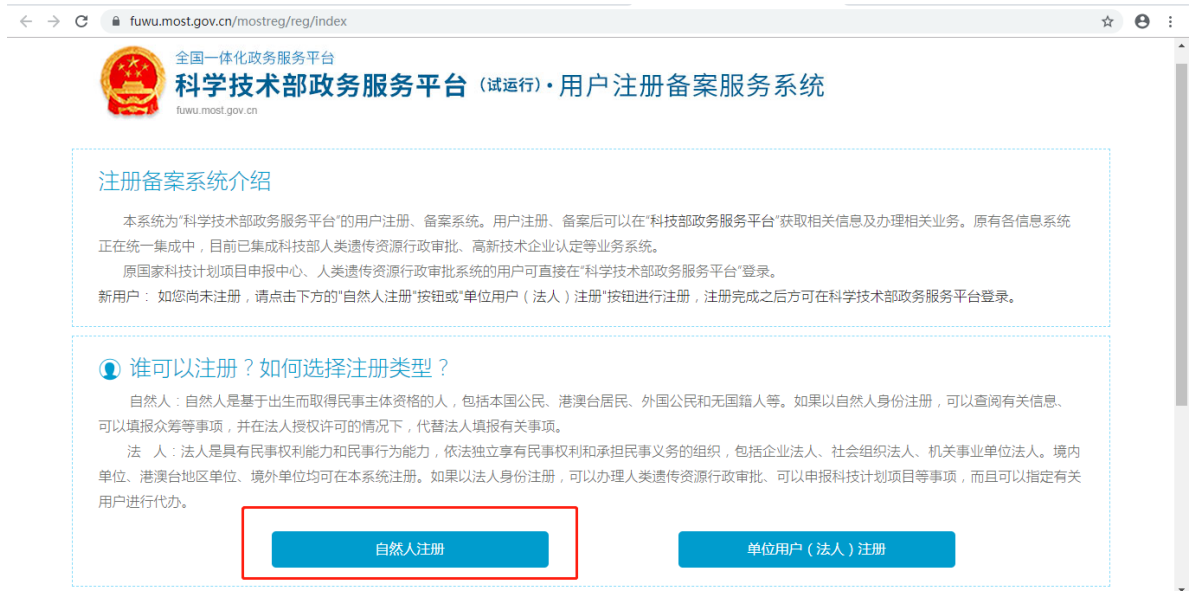

根据页面显示的要求,填写注册的信息,填写完成后点击注 册账号,进行下一步操作。

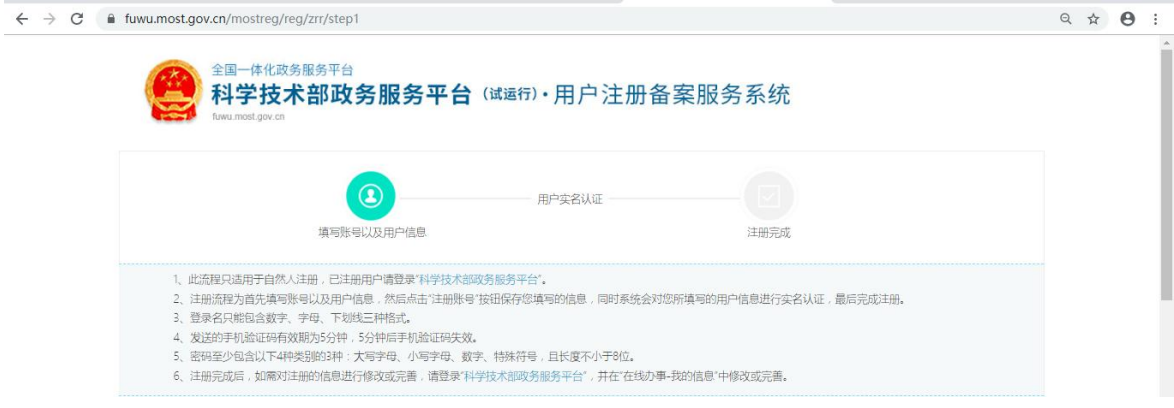

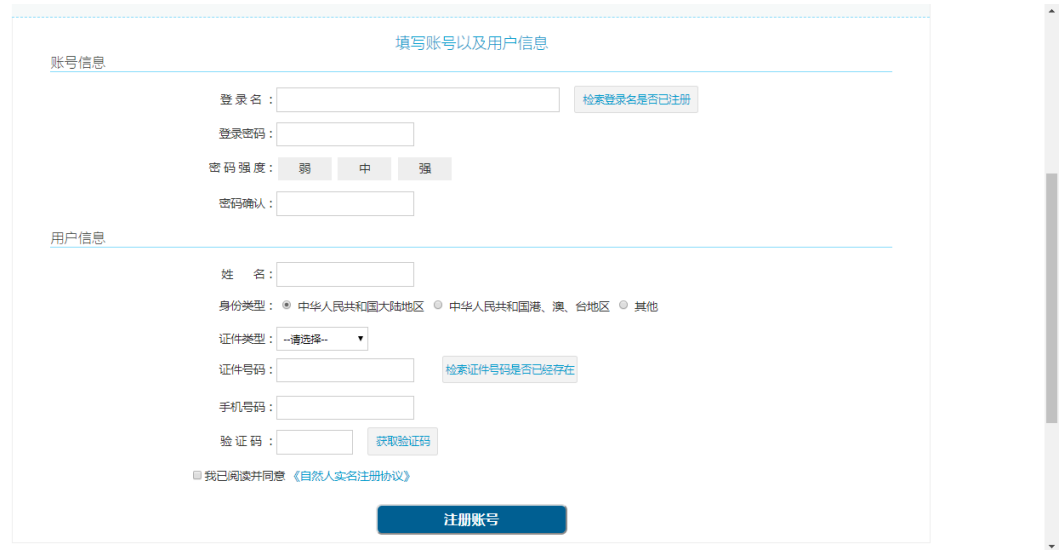

<span id="page-8-0"></span>**1-2** 实名认证

登陆自然人账号,第一步,点击"在线办事"。

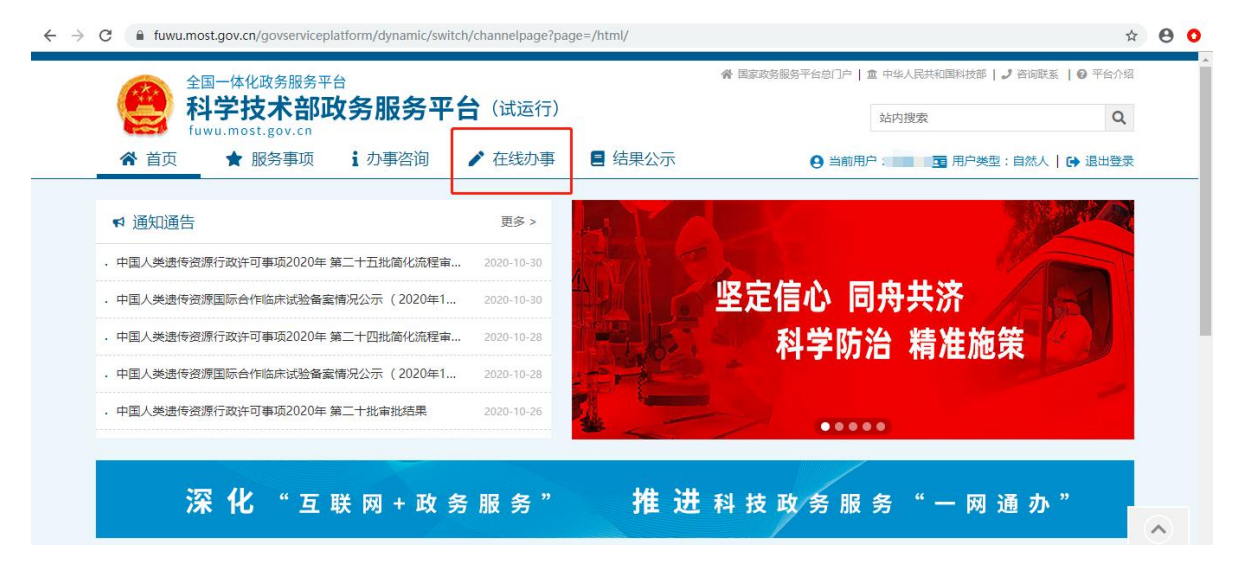

# 第二步,点击"我的信息"。

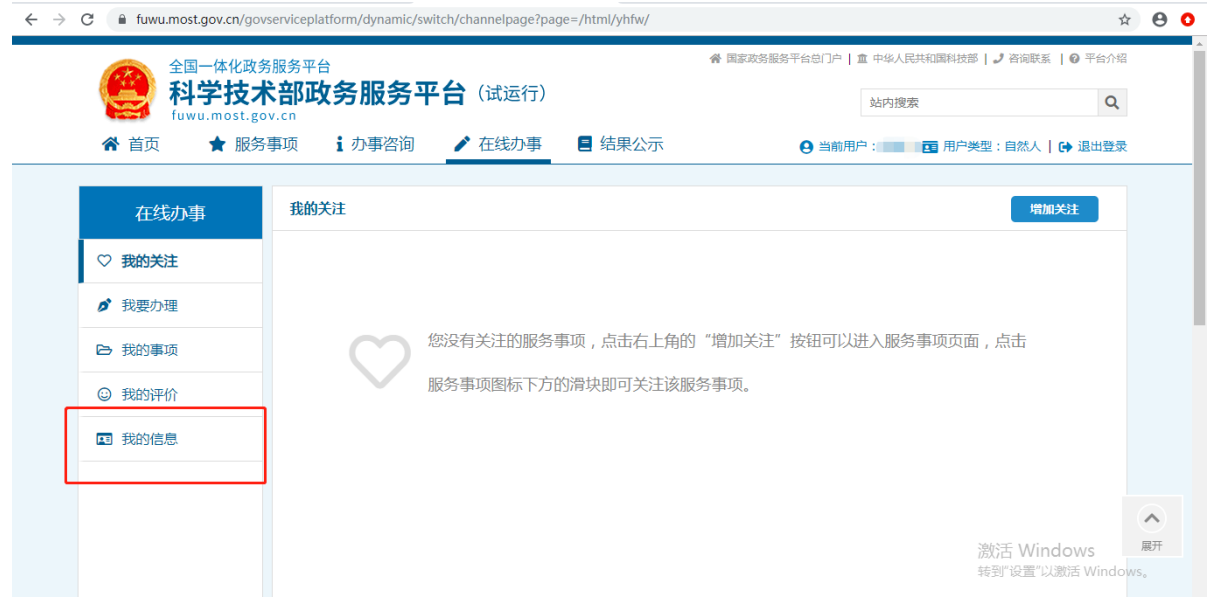

# 第三步,点击"修改个人信息"。

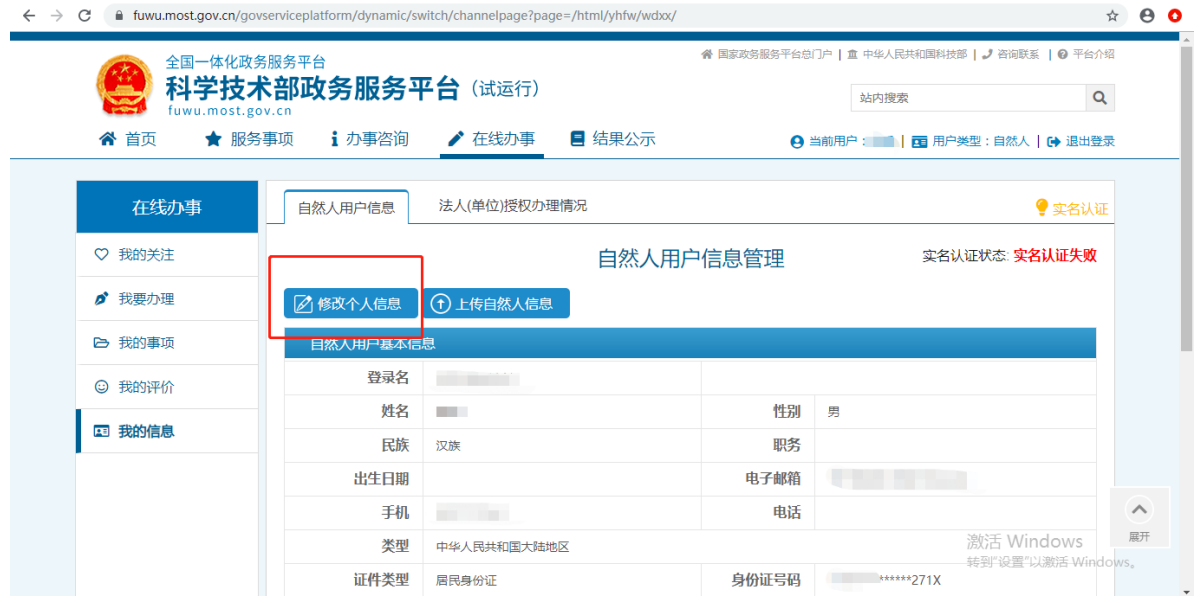

# 第四步,输入身份证等必填信息后,点击"保存"。

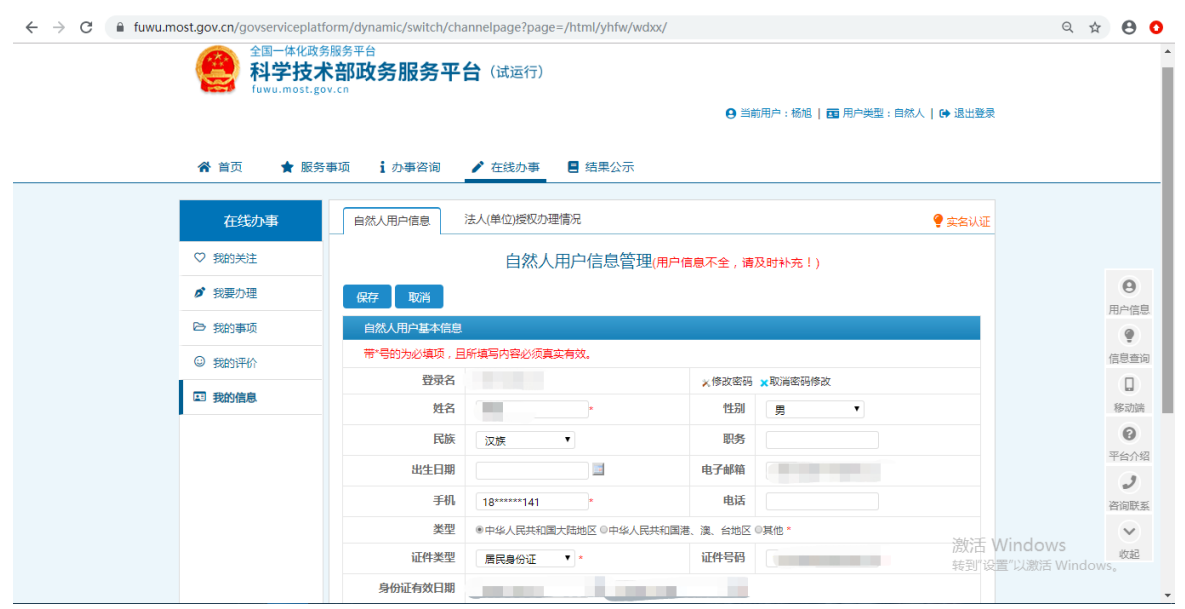

第五步,系统自动完成实名认证,我的信息右上角将显示实 名认证状态。

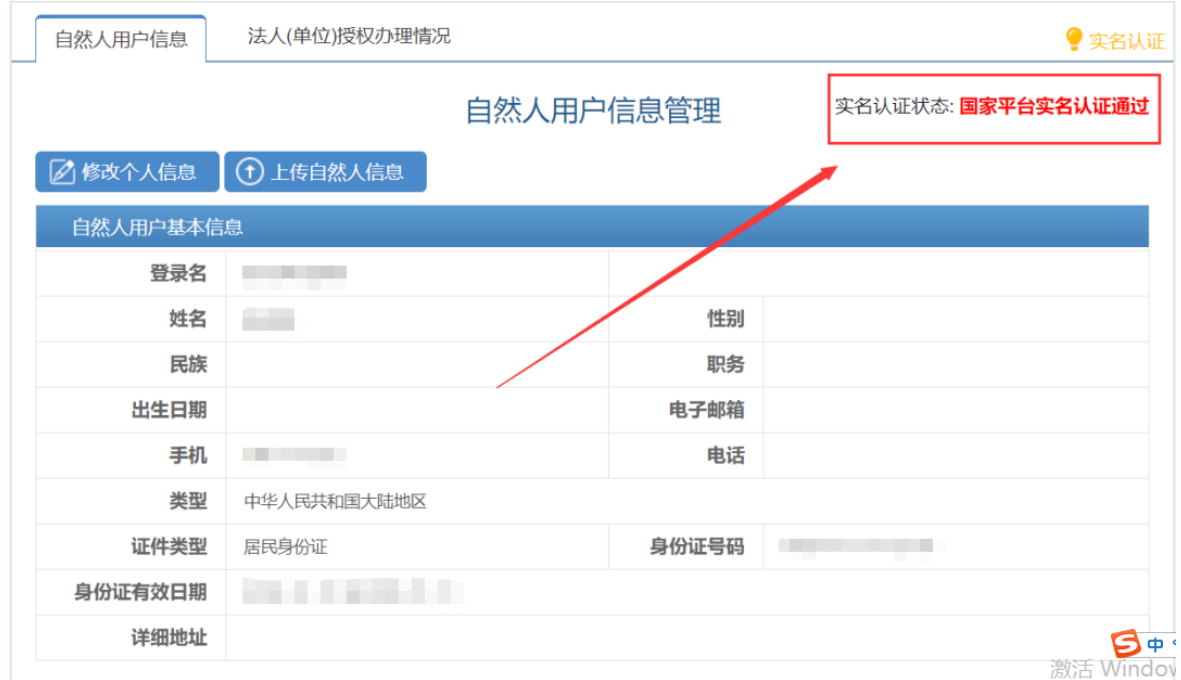

### 实名认证失败

n d

首先检查自己填写的信息是否正确,如果所填信息都正确但 是实名认证仍是失败,请点击"上传自然人信息"上传有关证件 照片,进行人工认证。

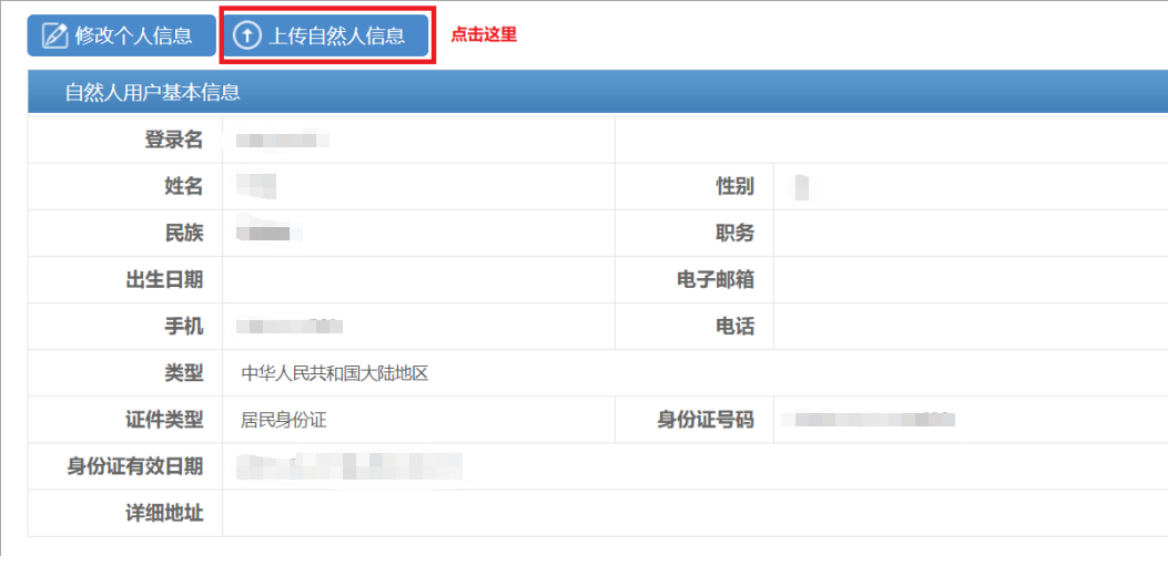

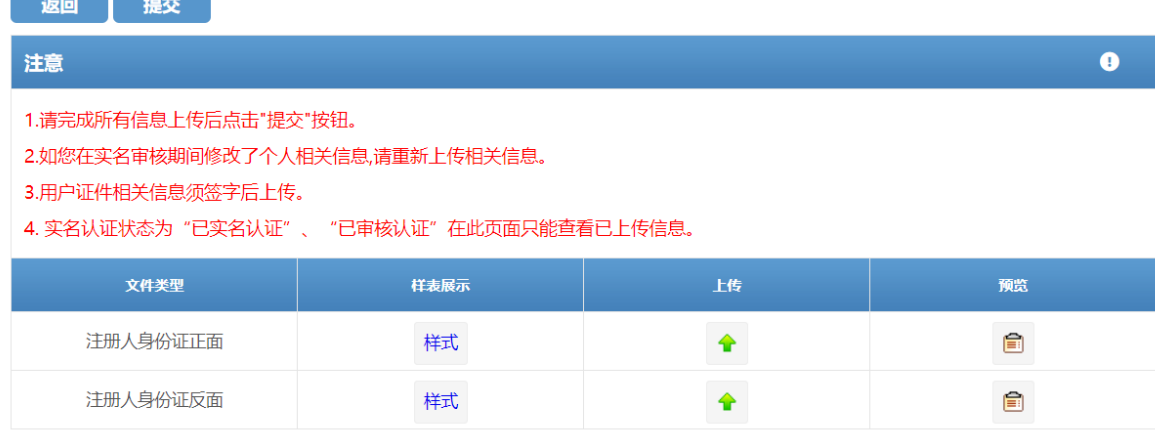

### <span id="page-12-0"></span>**2**、法人账户

### <span id="page-12-1"></span>**2-1** 账户注册及登陆

打开政务服务平台,点击用户登录,点击立即注册账号,进 入账号注册页面,点击单位用户(法人)注册。

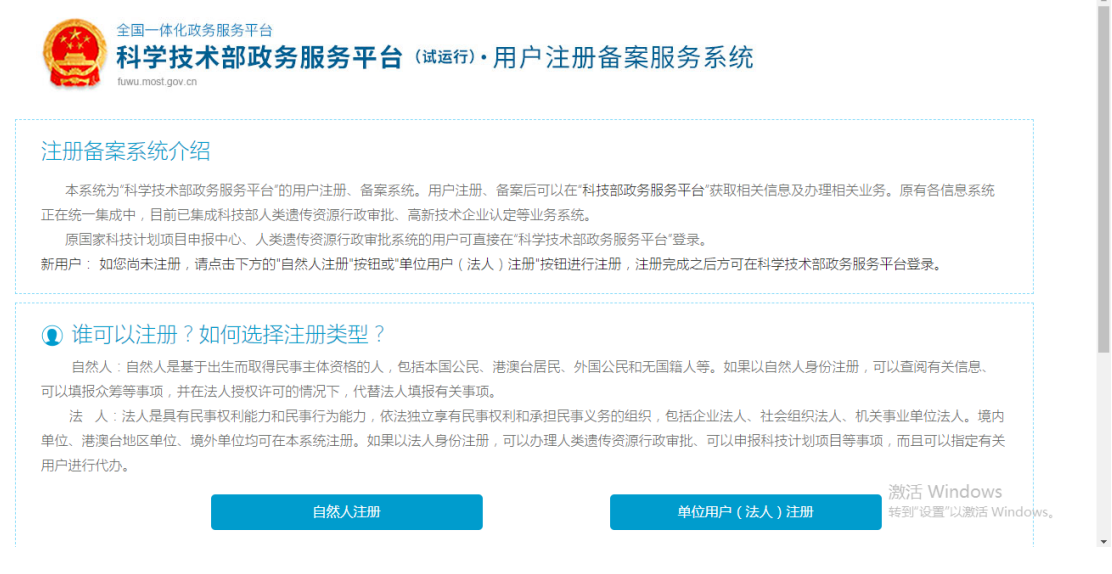

按要求填写企业信息,填写完成后点击注册账号。

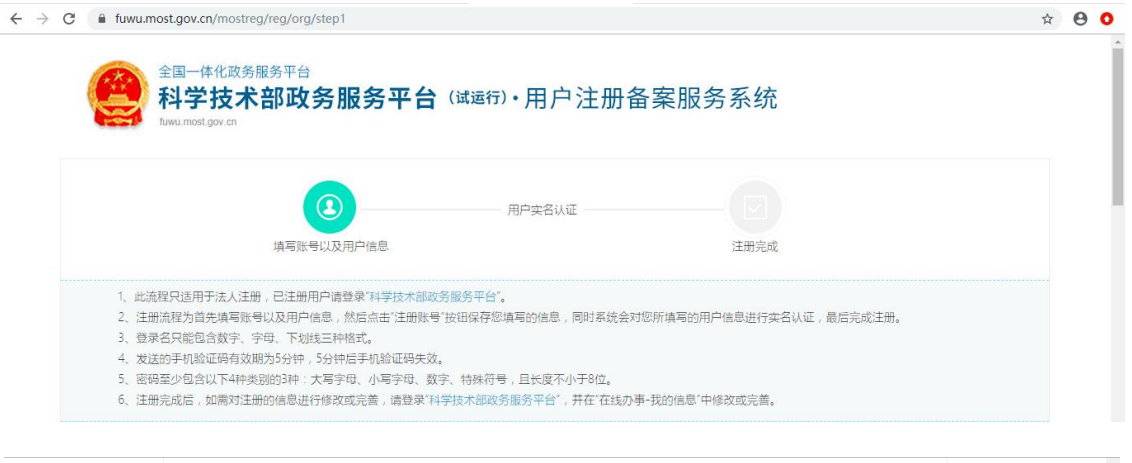

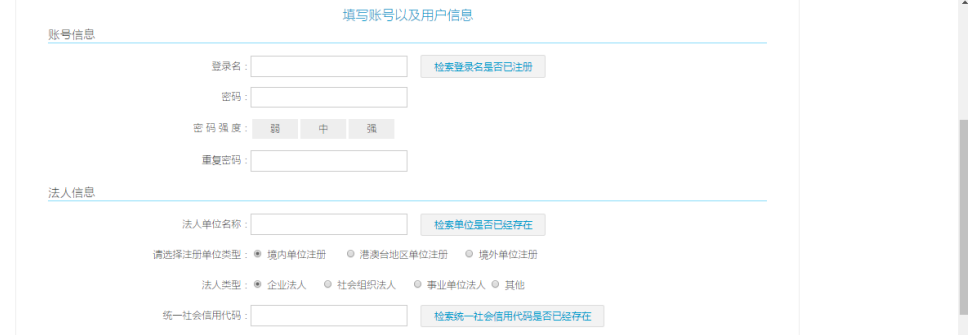

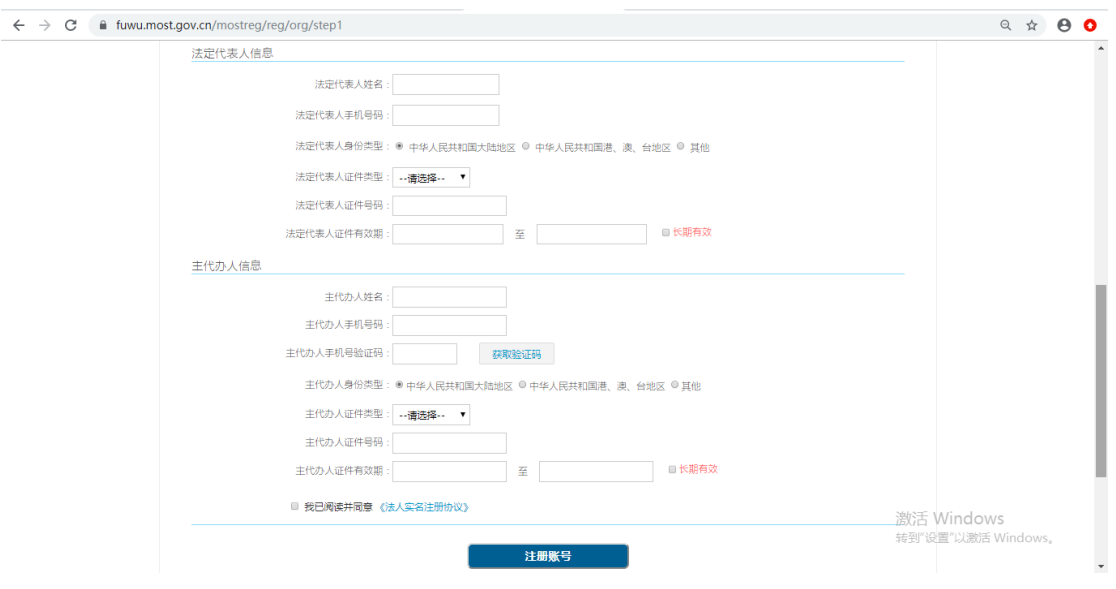

<span id="page-13-0"></span>**2-2** 实名认证

登陆自法人账号,第一步,点击"在线办事"。

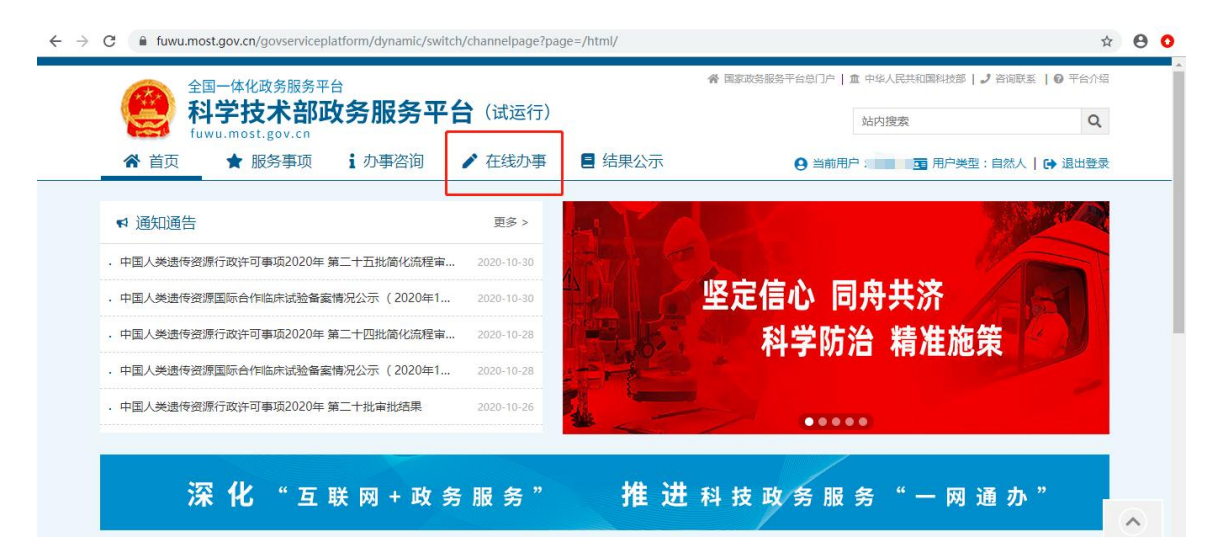

# 第二步,点击"我的信息"。

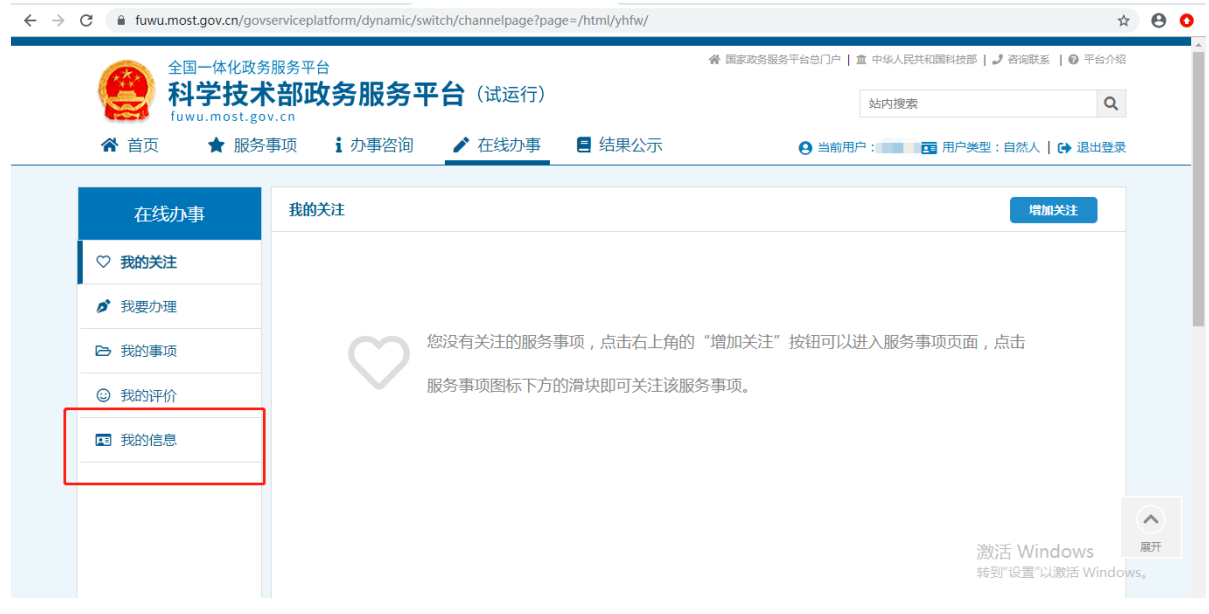

# 第三步,点击"修改法人信息"。

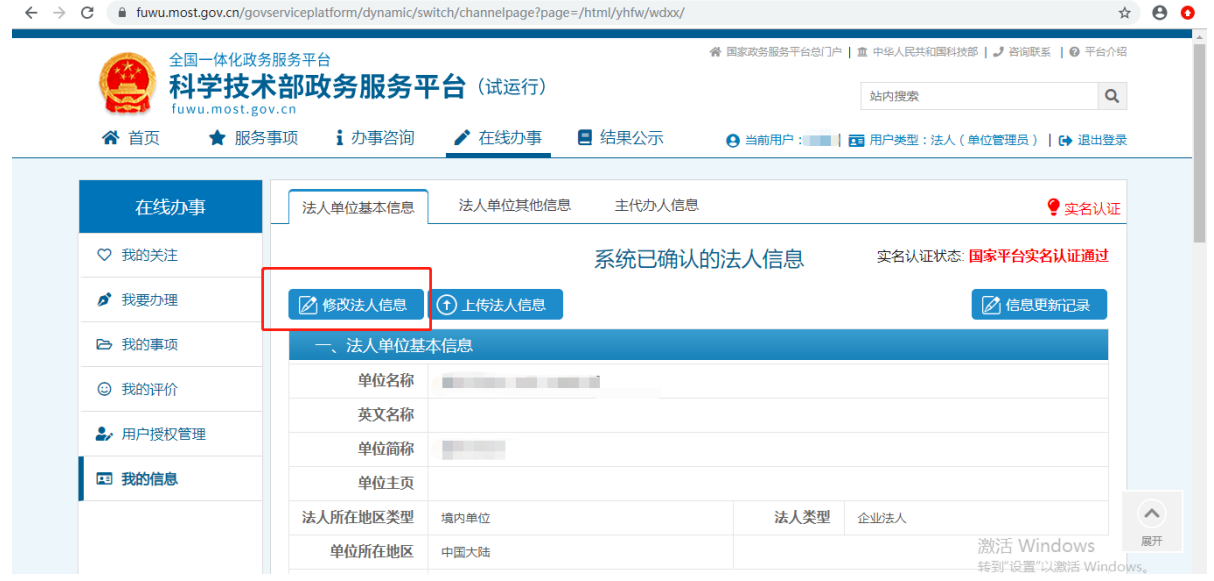

第四步,填写法人单位基本信息,法人授权信息,发动代表 人信息,填写完成后保存。

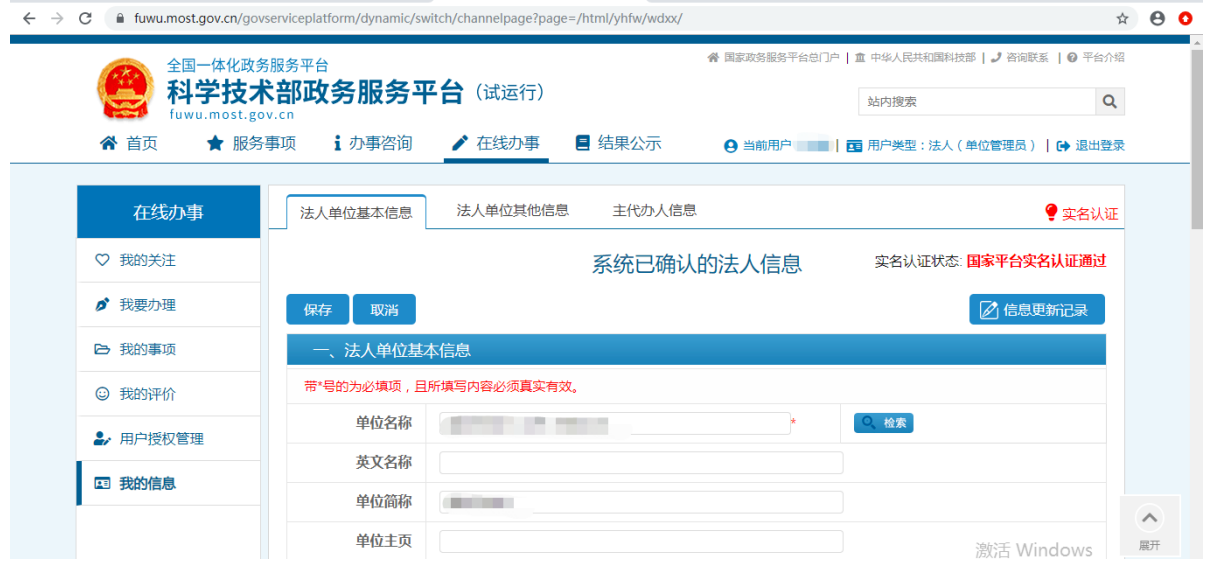

第五步,系统自动完成实名认证,我的信息右上角将显示实 名认证状态。

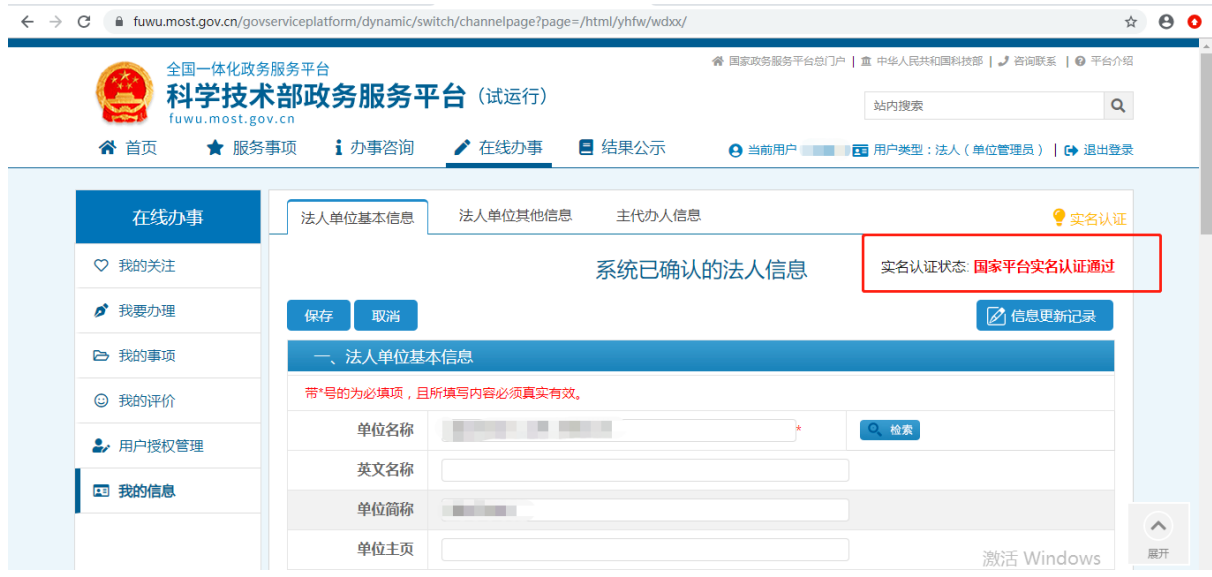

### 实名认证失败

首先检查自己填写的信息是否正确,如果所填信息都正确但 是实名认证仍是失败,请点击"上传法人信息"上传有关证件照 片,进行人工认证。

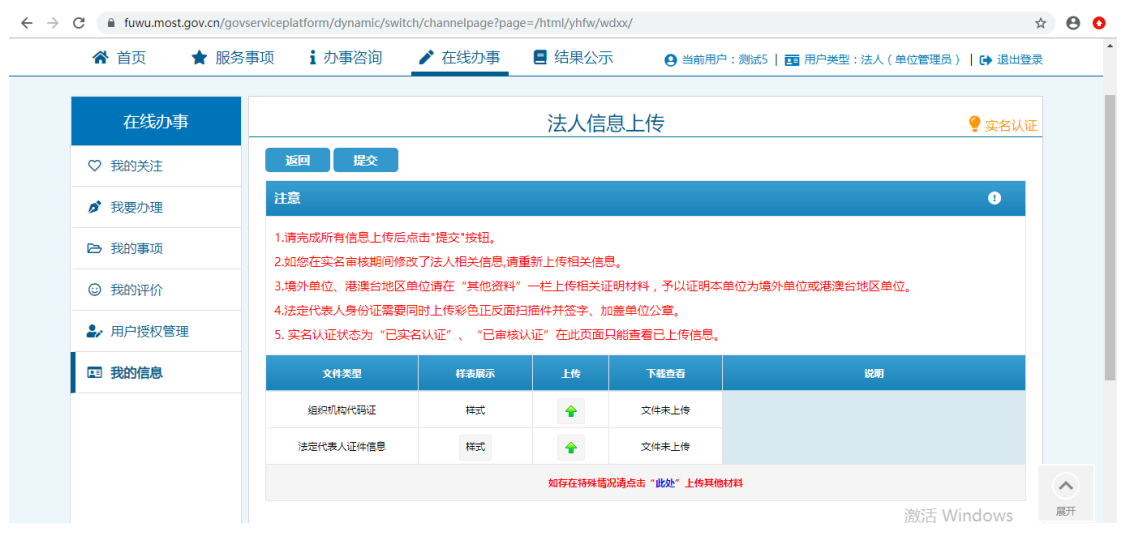

#### <span id="page-17-0"></span>三、密码找回

<span id="page-17-1"></span>**1**、自然人密码找回

### <span id="page-17-2"></span>**1-1** 登录名重置密码

第一步,点击"用户登录"。

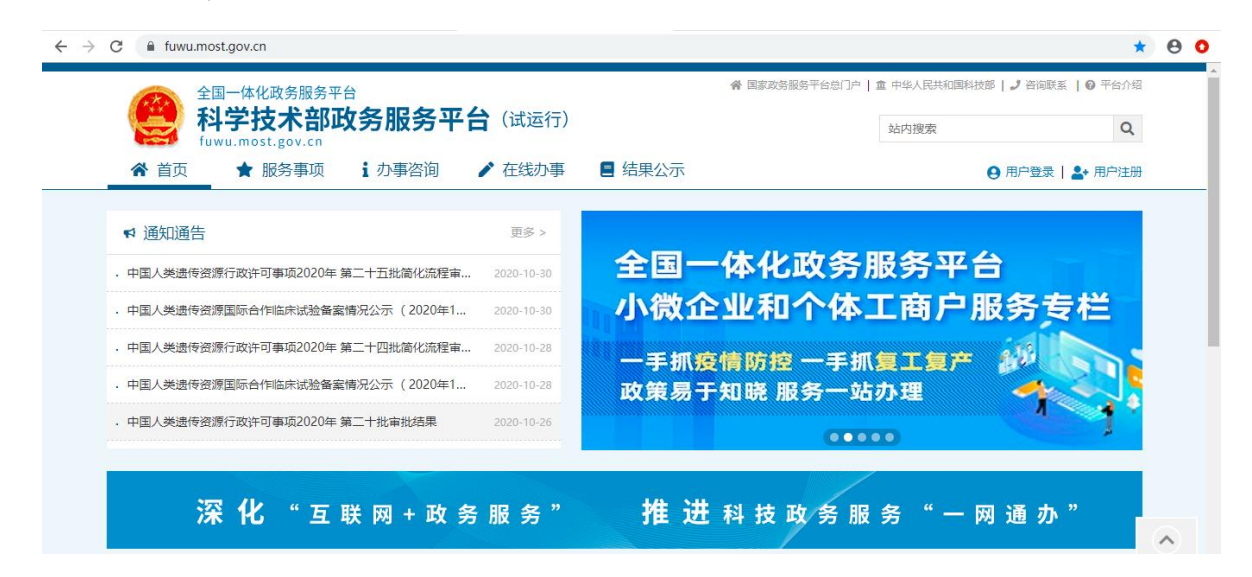

#### 第二步,点击"忘记密码"。

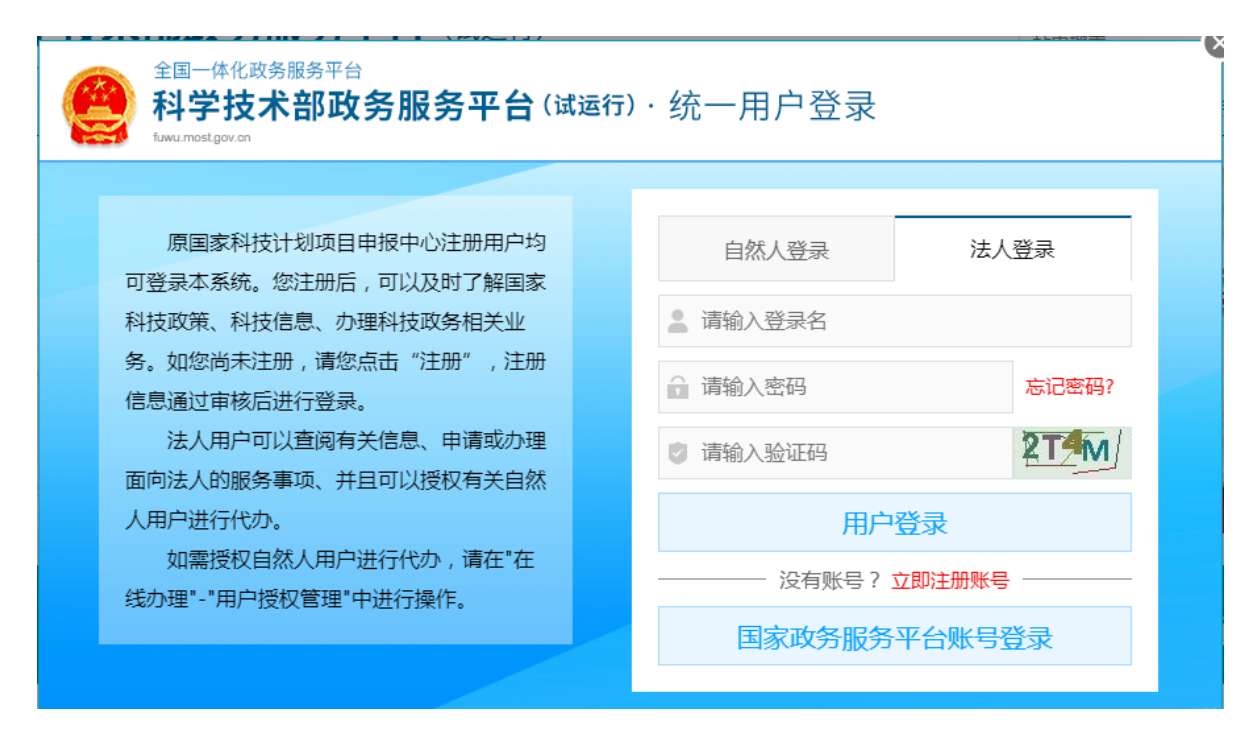

### 第三步,点击"登录名重置密码"。

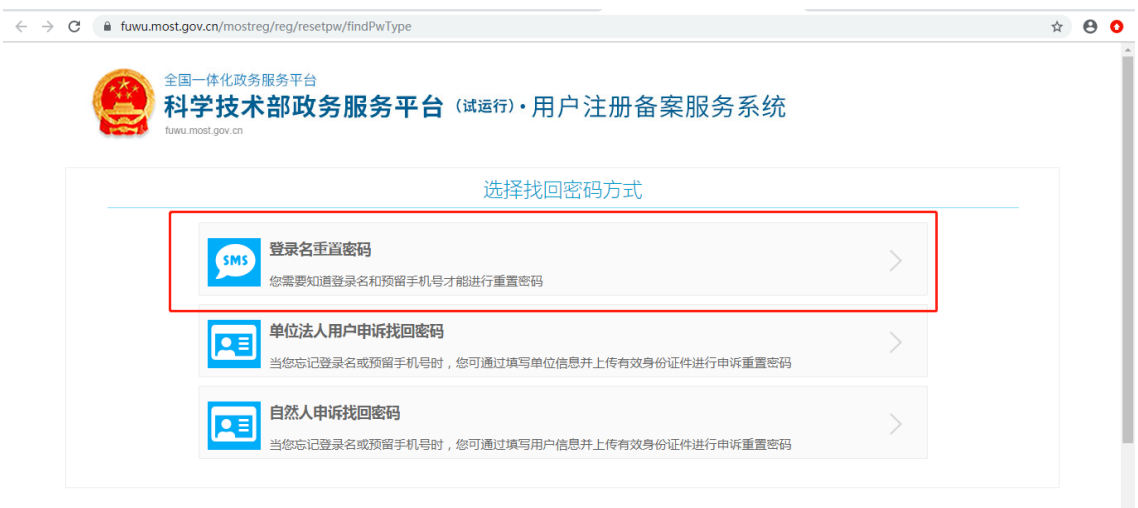

## 第四步,输入登录名,验证码,检索登录名。

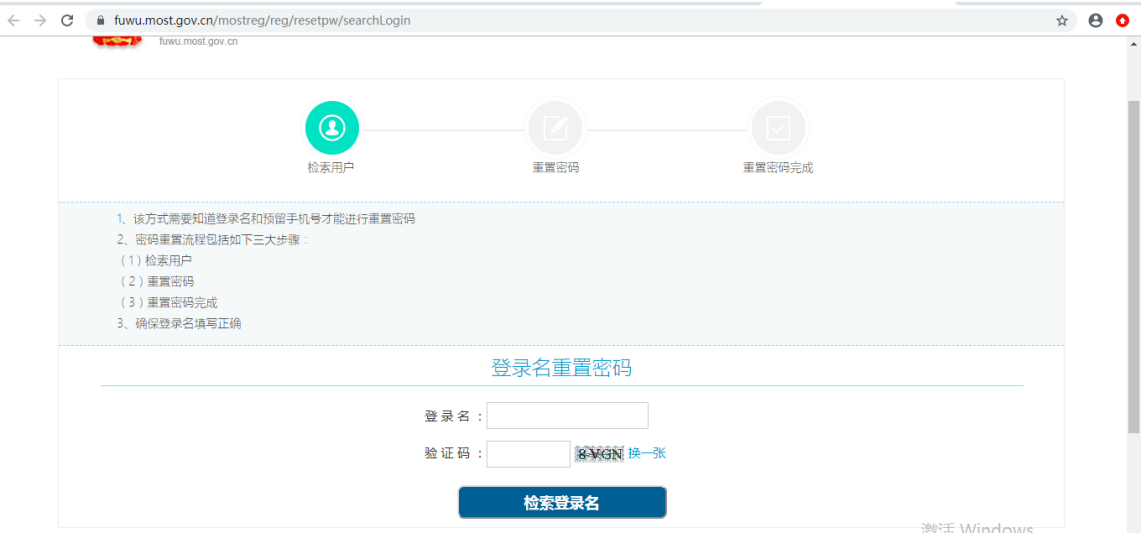

第五步,输入预留手机号,新密码,手机验证码,点击"确 定"。

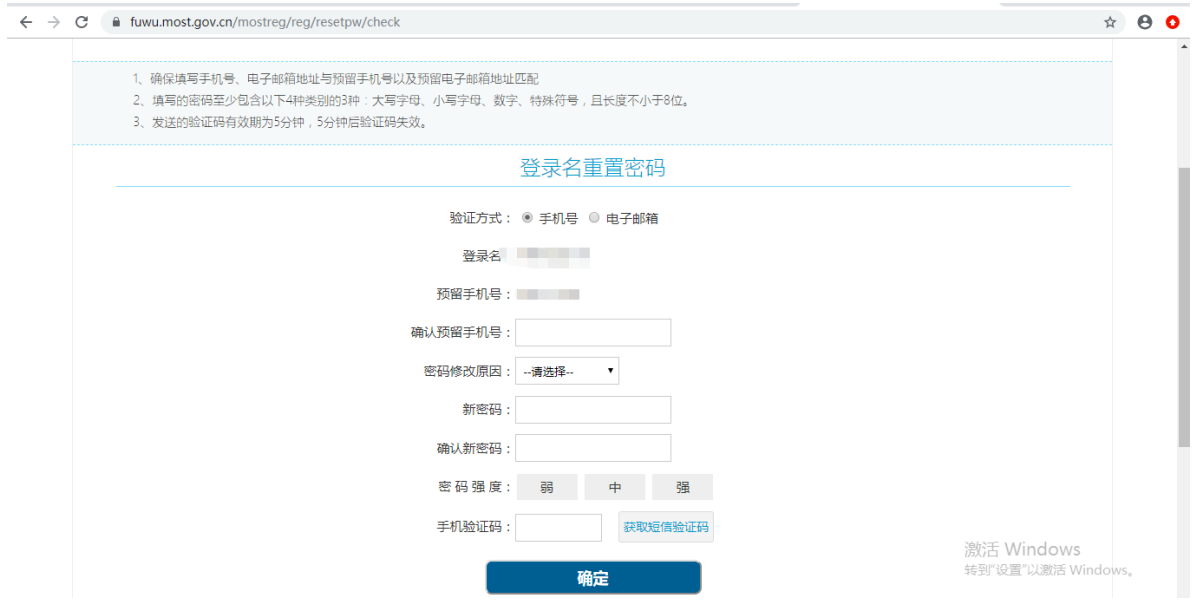

第六步,修改完成后点击"确定并跳转至政务服务平台"。

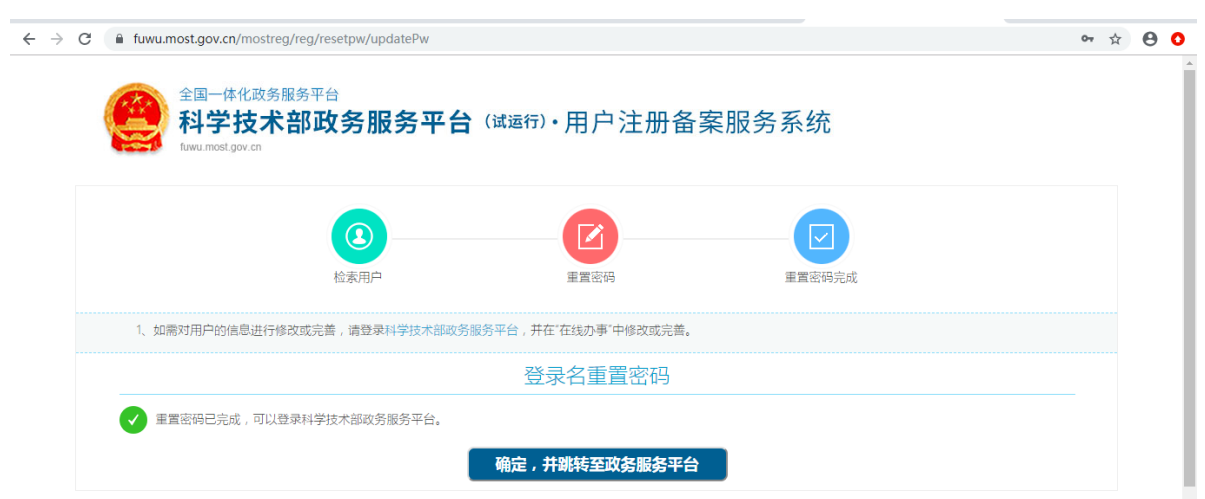

### <span id="page-20-0"></span>**1-2** 自然人申诉找回密码

点击"自然人申诉找回密码",进入找回页面,信息填写完 成后点击"下一步"等待审核。

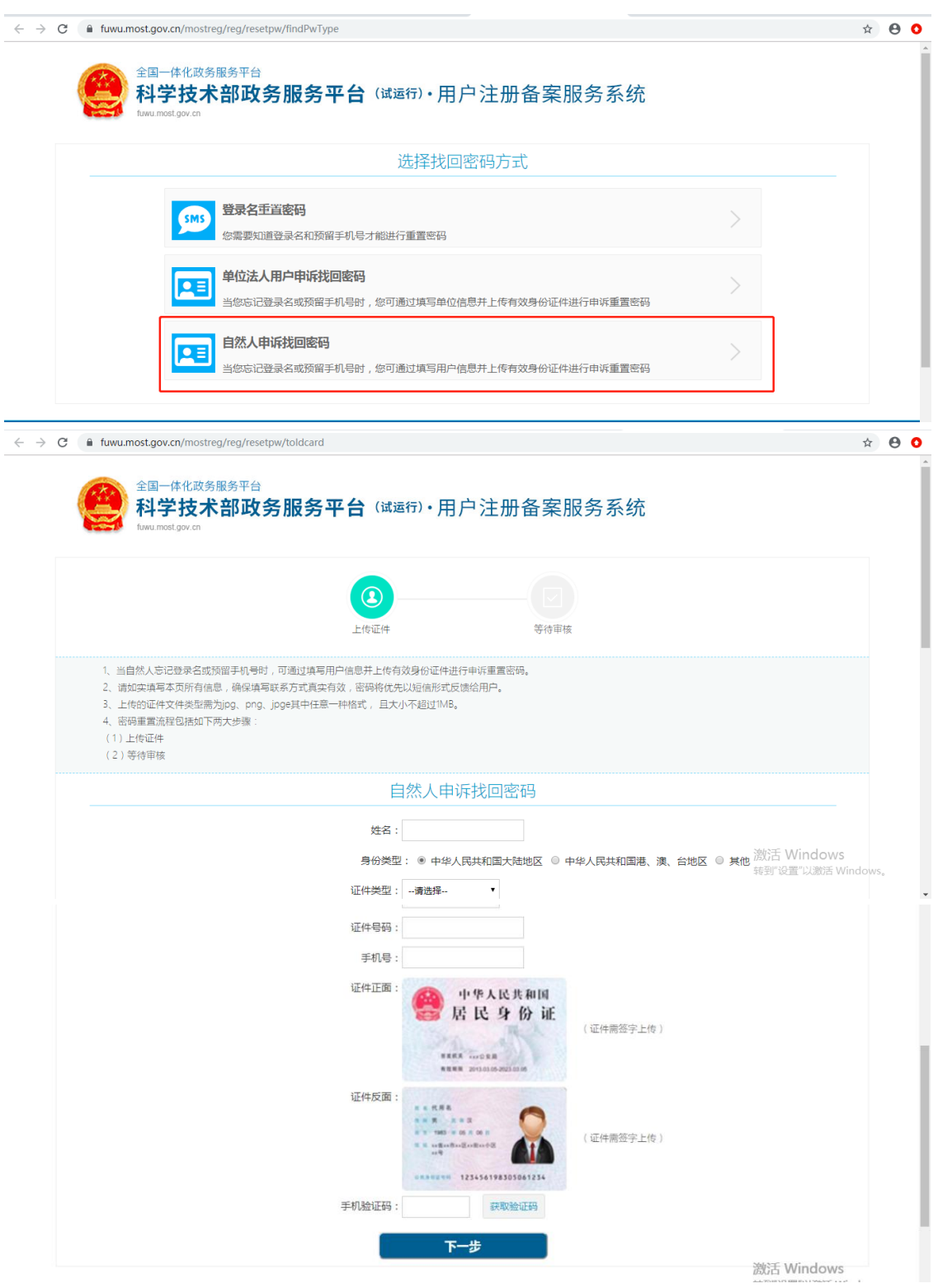

### <span id="page-21-0"></span>**2**、法人密码找回

# <span id="page-21-1"></span>**2-1** 登录名重置密码

第一步,点击"用户登录"。

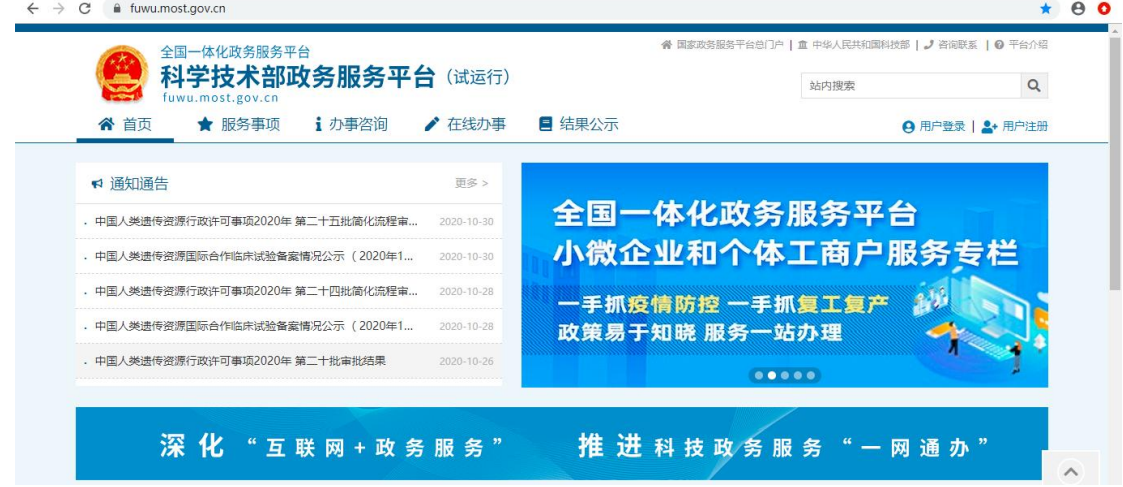

## 第二步,点击"忘记密码"。

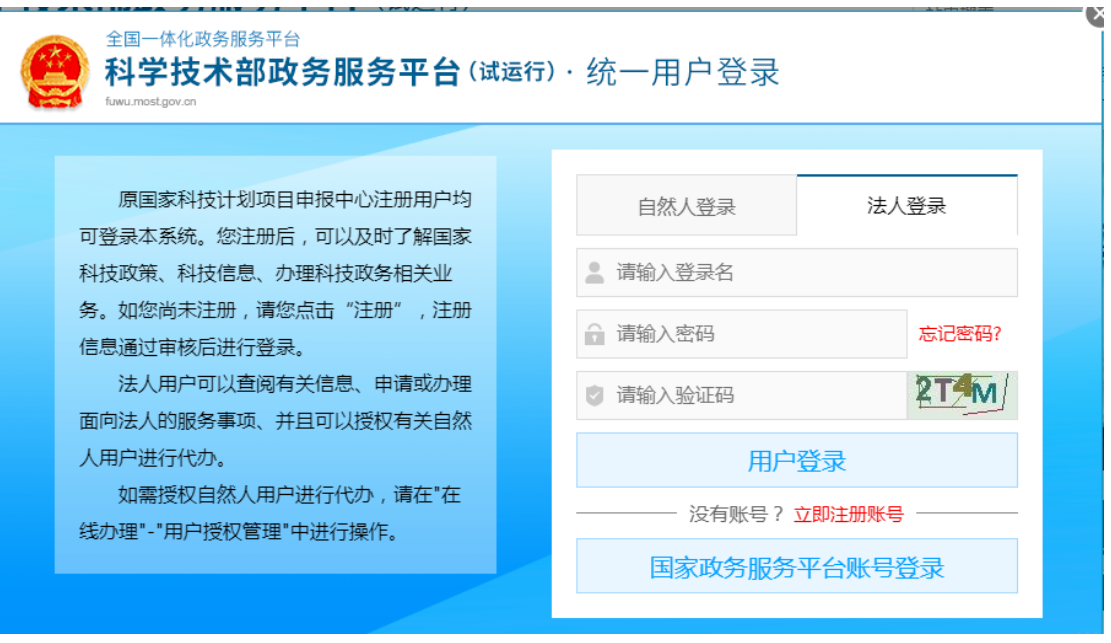

### 第三步,点击"登录名重置密码"。

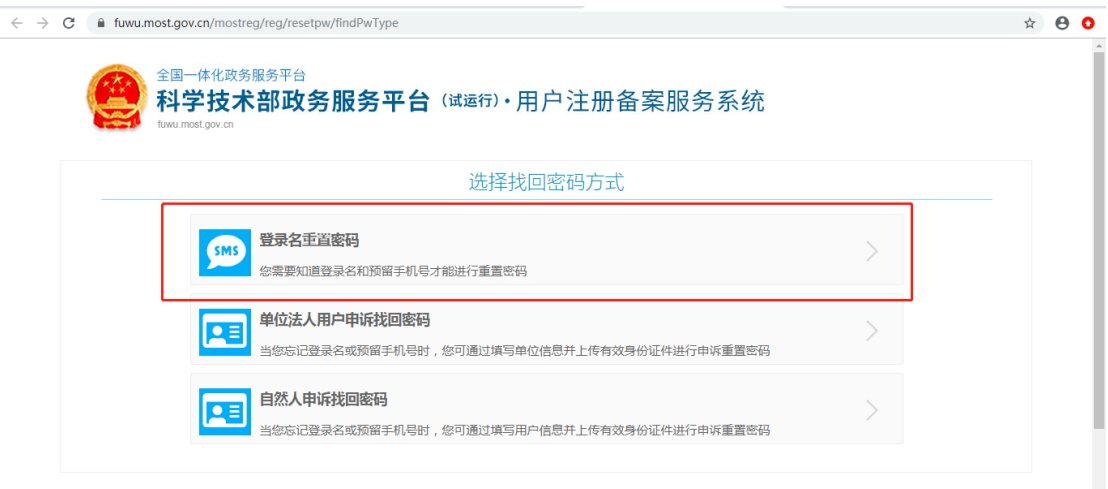

## 第四步,输入登录名,验证码,检索登录名。

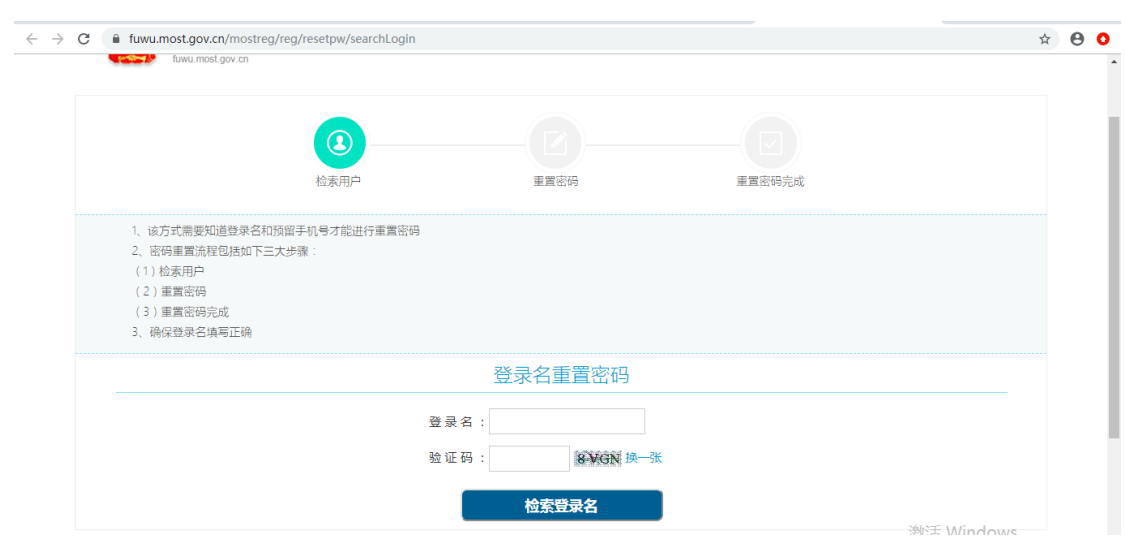

第五步,输入预留手机号、单位名称、统一社会信用代码、 新密码,手机验证码,点击"确定"。

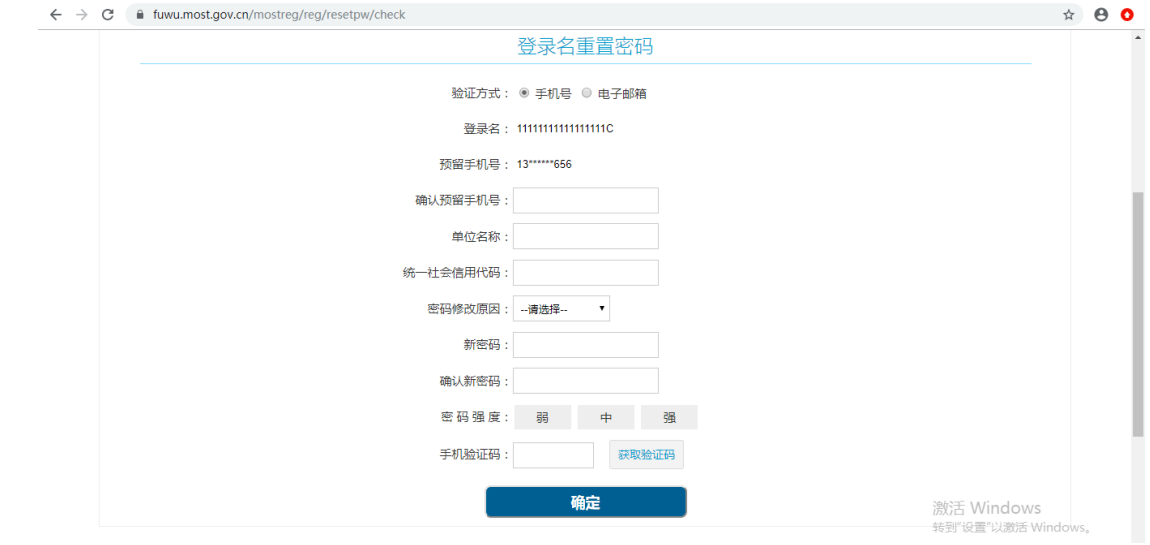

第六步,修改完成后点击"确定并跳转至政务服务平台"。

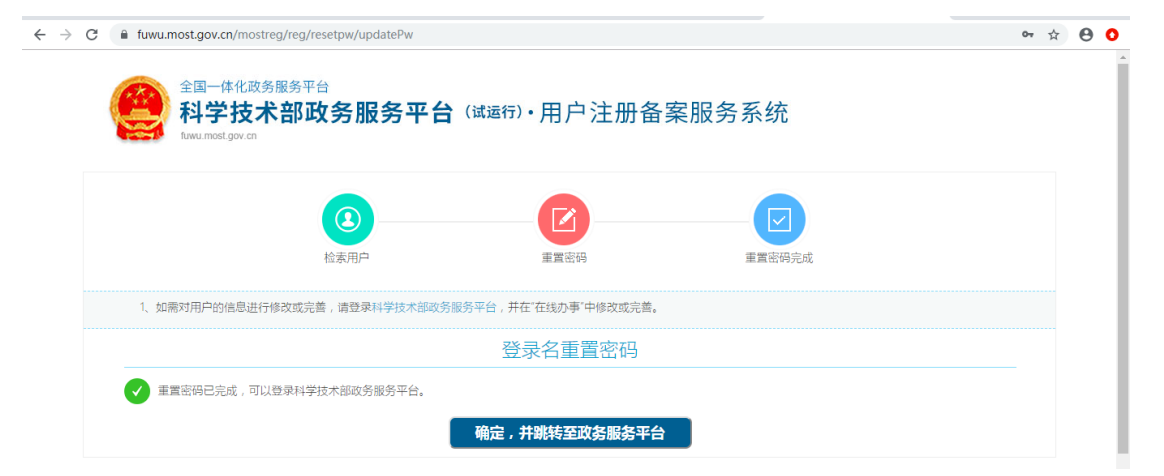

### **2-2** 单位法人用户申诉找回密码

第一步,点击"单位法人用户申诉找回密码",进入找回页 面。

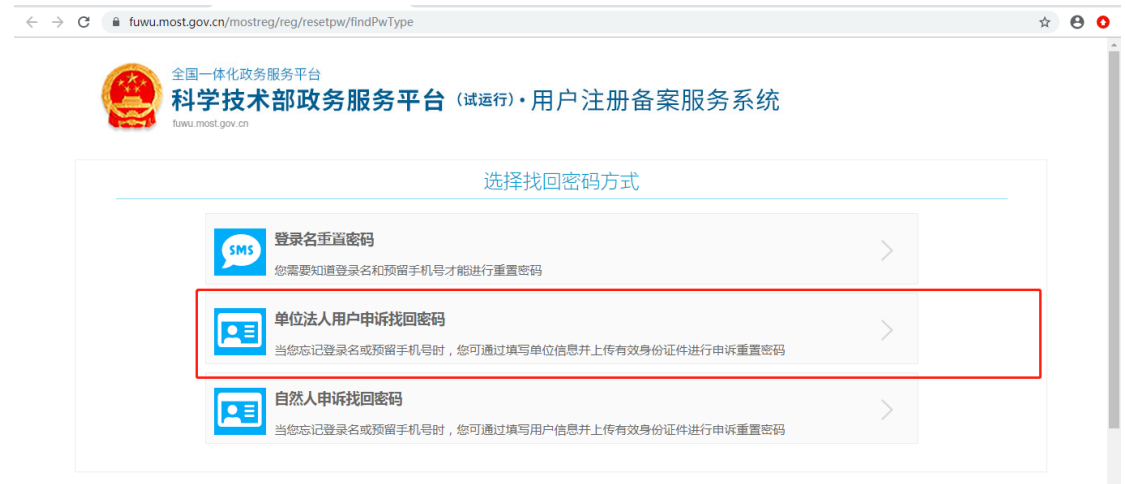

# 第二步,输入单位名称,验证码检索单位名称。

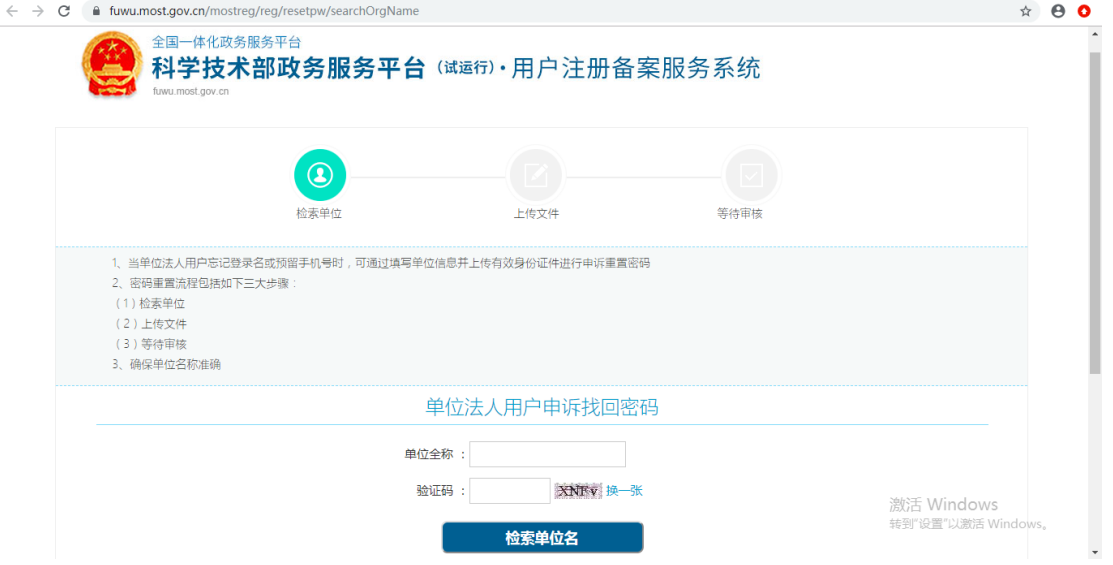

第三步,进入信息填写页面,填写企业相关信息,上传相关 文件,填写完成点击"下一步"等待审核。

 $\overline{a}$ 

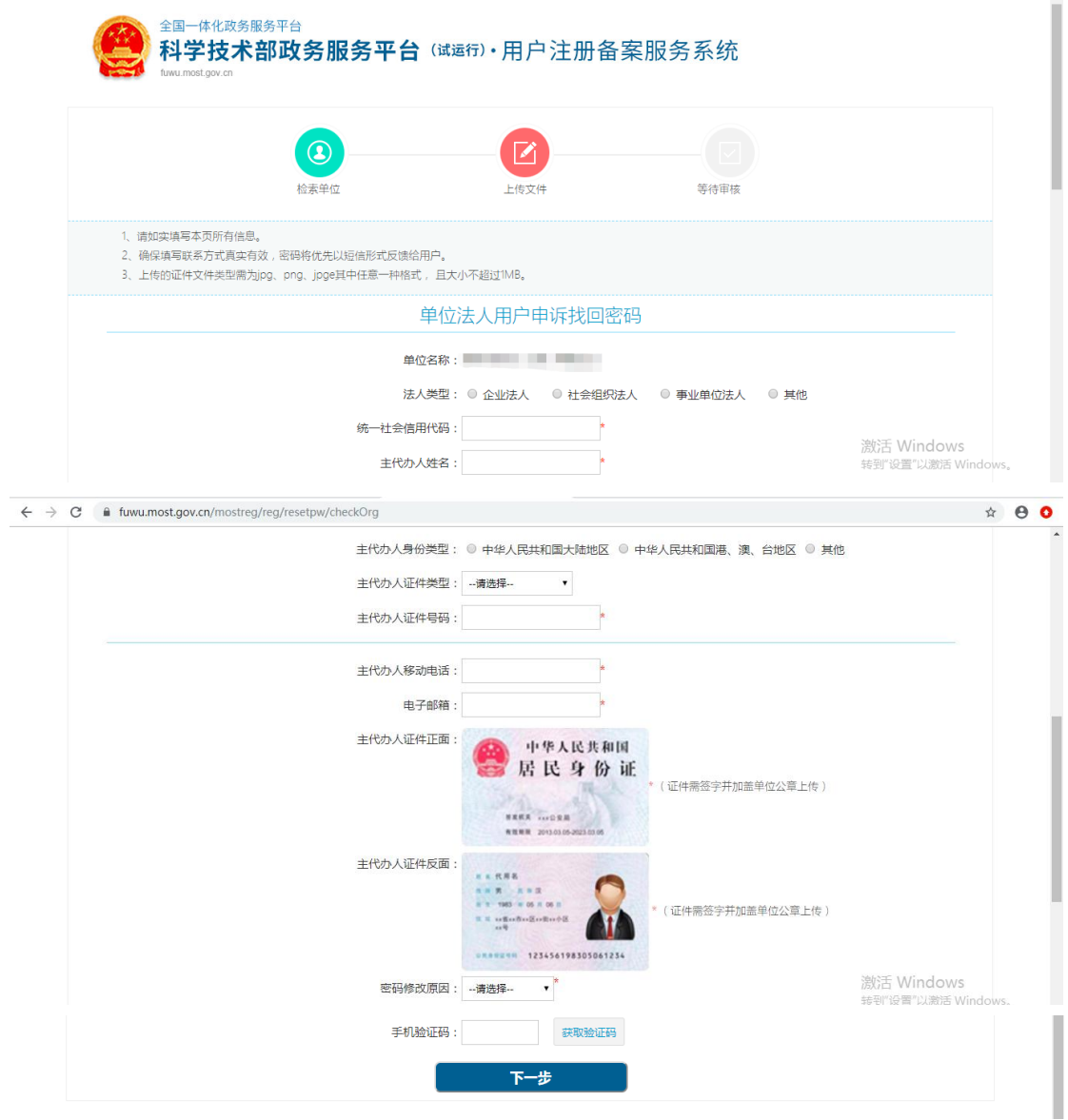

#### <span id="page-26-0"></span>四、常见问题

1、问:企业登陆提示账号密码不正确怎么办?

答:点击忘记密码,进行密码找回,可通过登录名找回密码 或法人单位账号申诉找回。

2、问:企业账号登陆后,在哪里进入相关业务系统?

答:点击"服务事项——按用户——法人单位"找到相关业 务点击办理入口进入即可。

3、问:法人用户如何进行实名认证?

答:登陆法人账号,点击"在线办事一一我的信息"完善企 业相关信息,进行实名认证。

#### <span id="page-26-1"></span>五、科技部政务服务平台技术支持电话:**010-88659000**